### 电子表格图形高度自动变化

<span id="page-0-0"></span>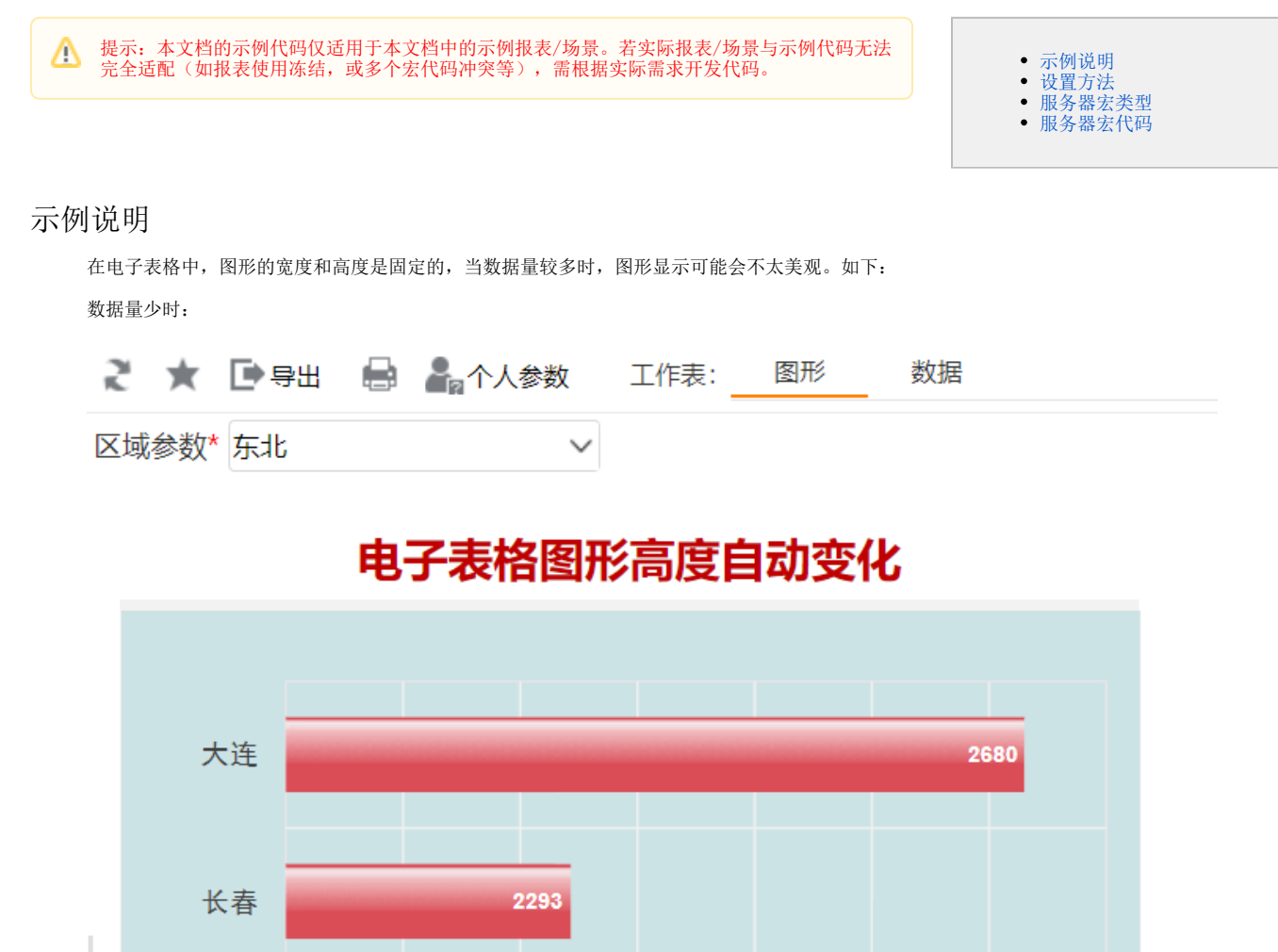

数据量多时:

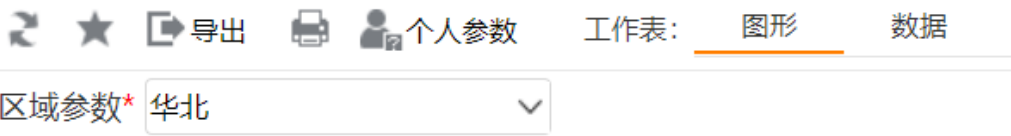

## 电子表格图形高度自动变化

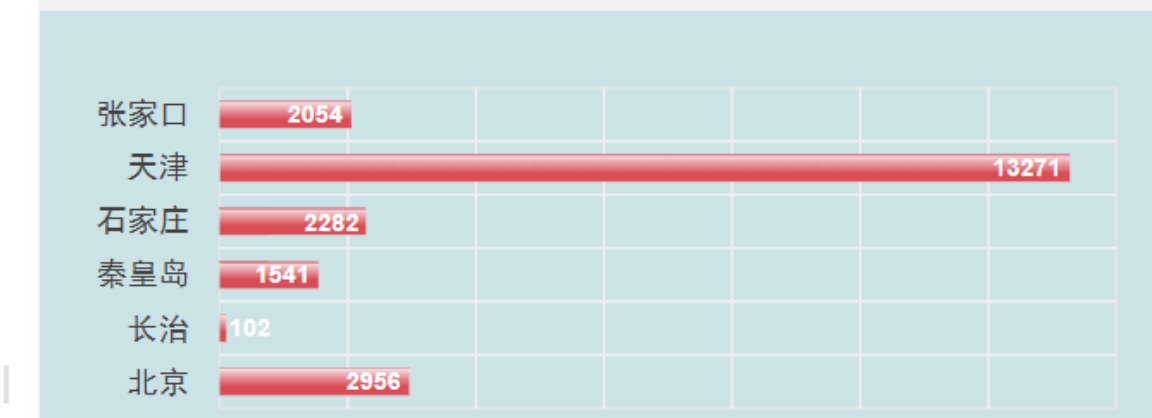

可通过宏代码动态修改图形的高度,以达到更美观的效果。如下: 数据量少时:

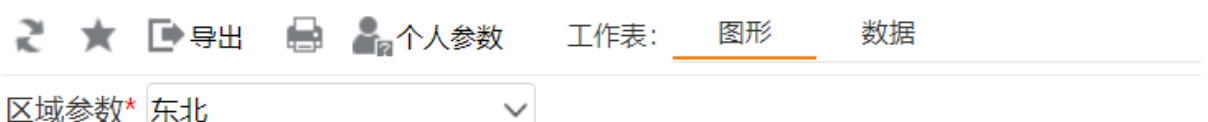

# 电子表格图形高度自动变化

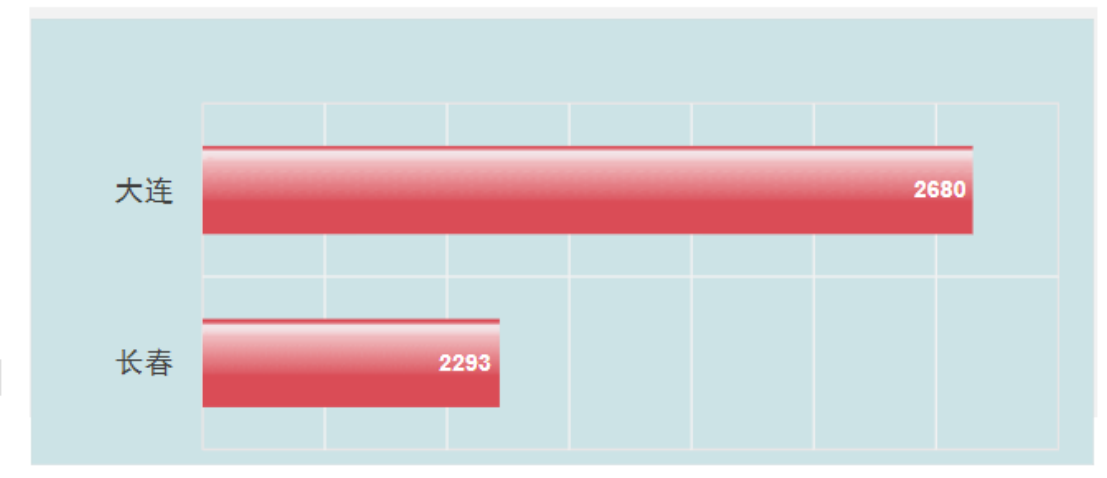

数据量多时:

区域参数\* 华北

## 电子表格图形高度自动变化

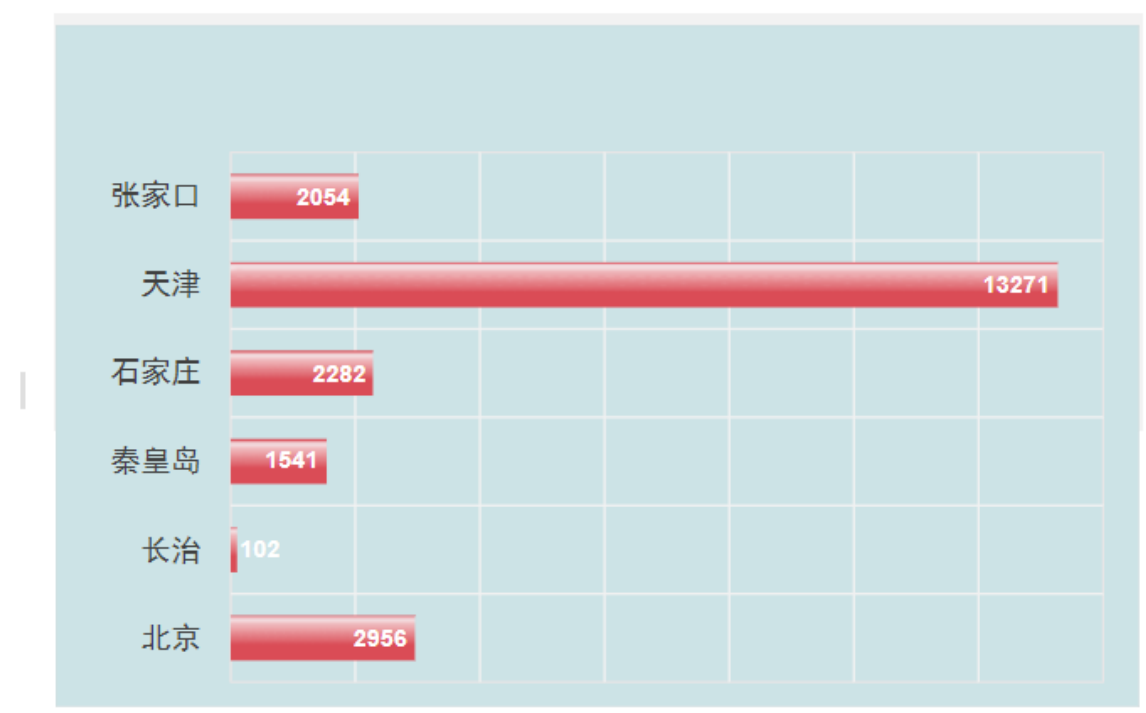

### <span id="page-2-0"></span>设置方法

- 1. 在[电子表格设计器](https://history.wiki.smartbi.com.cn/pages/viewpage.action?pageId=44501745) Excel 中,创建一张电子表格报表。
- 2. 其中图形在第一个sheet,如下:

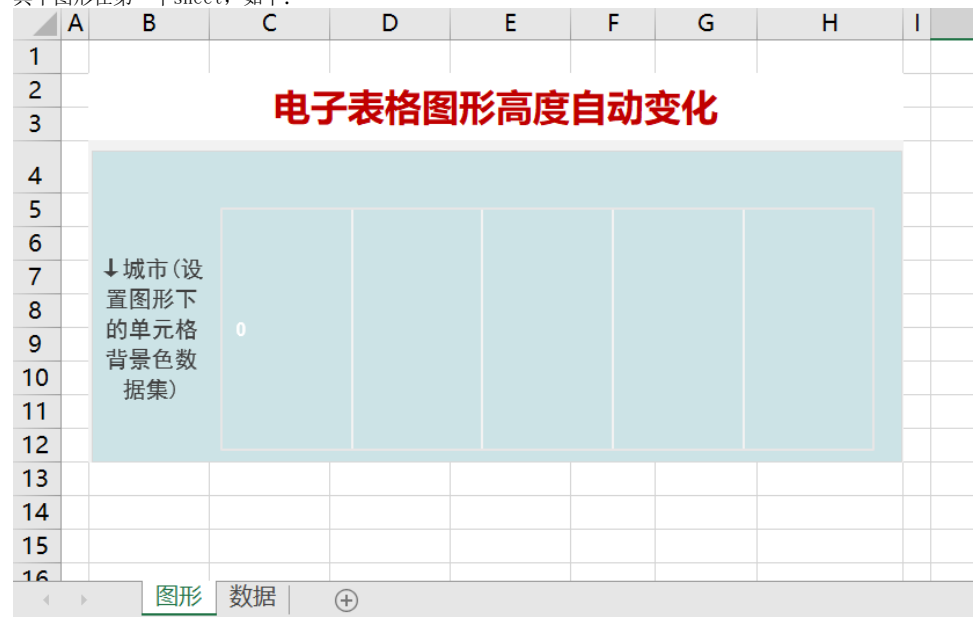

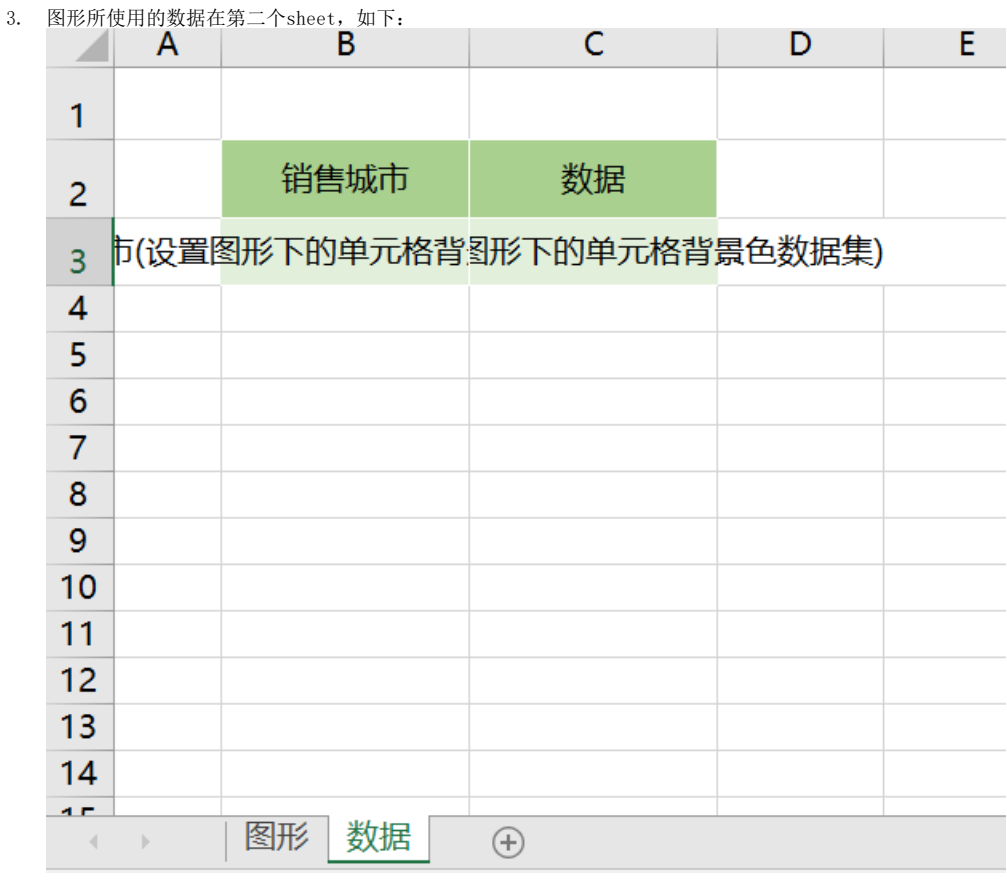

4. 在浏览器的资源定制节点下,选中电子表格,右键选择 **编辑宏** 进入报表宏界面。

5. 在报表宏界面**新建服务器端模块**,在弹出的新建模块对话框中选择对象为spreadsheetReport;事件为onBeforeOutput;并把下面的服务器宏代 码复制到代码区域,根据实际情况进行修改。

#### <span id="page-3-0"></span>服务器宏类型

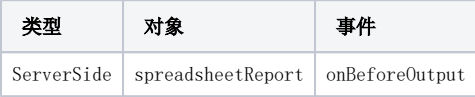

<span id="page-3-1"></span>服务器宏代码

```
function main(spreadsheetReport) {
    var sheet = spreadsheetReport.workbook.worksheets.get(0);
    //" 1"
   var shape = sheet.shapes.get(" 1");
    var cells = sheet.cells;
    //sheetsheet
   var sheet1 = spreadsheetReport.sheets[1];
    //sheetB3C3
    var PosList = sheet1.getExpandedPositions("B3");
     //
    if (PosList.length > 0 && PosList.length < 5) shape.setHeight(200);
    else shape.setHeight(300);
}
```
资源下载:[电子表格图形高度自动变化.xml](https://history.wiki.smartbi.com.cn/download/attachments/52626459/%E7%94%B5%E5%AD%90%E8%A1%A8%E6%A0%BC%E5%9B%BE%E5%BD%A2%E9%AB%98%E5%BA%A6%E8%87%AA%E5%8A%A8%E5%8F%98%E5%8C%96.xml?version=1&modificationDate=1592303554000&api=v2)